## ЗНАКОМСТВО С QBASIC

Цель работы: Изучить интерфейс приложения, научиться запускать и сохранять программы.

### **Запуск приложения**

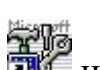

- 1. Запустите QBasic двойным щелчком по иконке на рабочем столе;
- 2. Для начала работы нажмите клавишу Esc.

### **Программа расчета пути по скорости и времени движения**

Напишем программу, по которой компьютер рассчитает пройденный путь.

*Запомните!*

*Переключение на кириллицу (ru) – Ctrl + Shift с правой стороны; Переключение на латиницу (en) – Ctrl + Shift с левой стороны.*

- 1. Наберите текст программы (после каждой строчки нажать Enter):
	- 10. print "сообщите значение скорости" 20. input v 30. print "сообщите время" 40. input t 50.  $s=v*t$ 60. print "расстояние  $s =$ "; s 70. end
- 2. Для запуска программы нажмите F5.

## **Сохранение файла программы**

- 3. Чтобы сохранить программу, в меню выберите ФАЙЛ, СОХРАНИТЬ;
- 4. В диалоговом окне наберите имя файла Prog\_1, и нажмите OK.

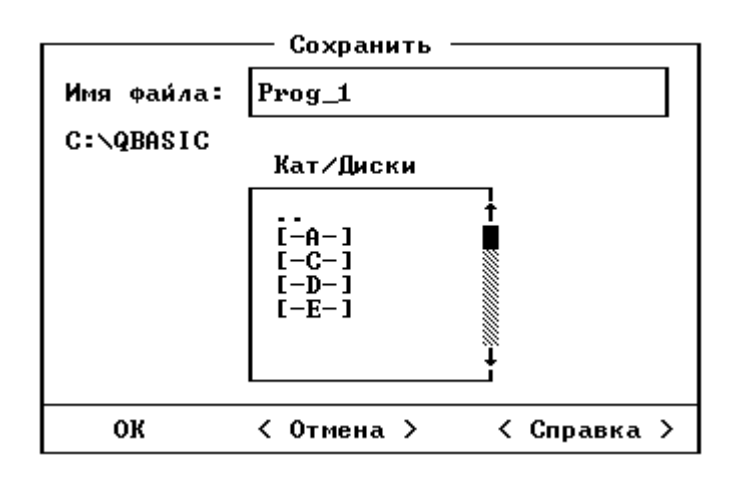

5. Чтобы выйти из программы в меню выберите ФАЙЛ, ВЫХОД.

## МАТЕМАТИЧЕСКИЕ ОПЕРАЦИИ И ФУНКЦИИ В QBASIC

Цель работы: закрепить на практике знания о математических операциях и функциях в QBasic.

### **Запуск приложения**

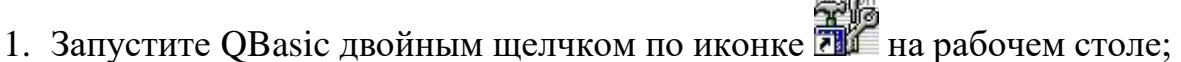

2. Для начала работы нажмите клавишу Esc.

#### **Программа расчета гипотенузы по двум катетам**

*Запомните!*

*Переключение на кириллицу (ru) – Ctrl + Shift с правой стороны; Переключение на латиницу (en) – Ctrl + Shift с левой стороны.*

- 1. Наберите текст программы (после каждой строчки нажать Enter):
	- 10. print "введите значение катета а" 20. input a 30. print "введите значение катета b" 40. input b 50.  $c = \sqrt{5a^2 + b^2}$ 60. print "гипотенуза c="; c 70. end
- 2. Для запуска программы нажмите F5.

### **Сохранение файла программы**

- 1. Чтобы сохранить программу, в меню выберите ФАЙЛ, СОХРАНИТЬ;
- 2. В диалоговом окне наберите имя файла Matem\_1, и нажмите OK.

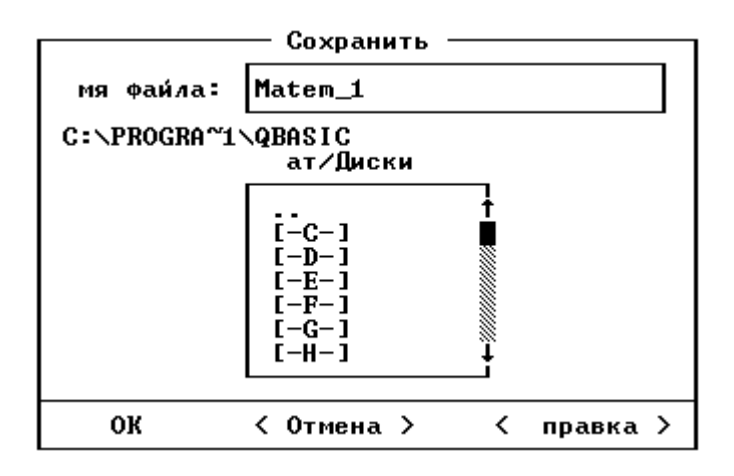

3. Чтобы выйти из программы в меню выберите ФАЙЛ, ВЫХОД.

## ЦИКЛ «ПОКА» В QBASIC

Цель работы: научиться писать программы на языке QBasic, содержащие циклы.

### **Запуск приложения**

- 1. Запустите QBasic двойным щелчком по иконке **под** на рабочем столе;
- 2. Для начала работы нажмите клавишу Esc.

*Запомните! Переключение на кириллицу (ru) – Ctrl + Shift с правой стороны; Переключение на латиницу (en) – Ctrl + Shift с левой стороны.*

Пример программы, которая выводит на экран целые числа, удовлетворяющие условию х $^2$  < 1000:

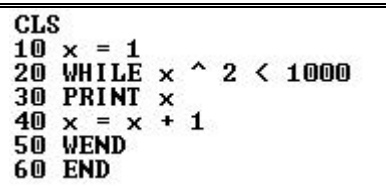

## **Задание №1**

- 1. Напишите программу, которая бы печатала целые числа, удовлетворяющие условию  $\sqrt{x}$  < 9;
- 2. Запустите программу, нажав F5;
- 3. Проверьте полученный результат с помощью калькулятора.

## **Задание №2**

- 1. Напишите программу, которая бы печатала целые числа, удовлетворяющие условию  $x^3 - 3 <$  500;
- 2. Запустите программу, нажав F5;
- 3. Проверьте полученный результат с помощью калькулятора.

### **Задание №3**

- 1. Напишите программу, которая бы печатала числа, начиная с 1 удовлетворяющие условию  $x - cos(x) < 2$  с шагом 0,1;
- 2. Запустите программу, нажав F5;
- 3. Проверьте полученный результат с помощью калькулятора (переведите калькулятор в инженерный вид, установите переключатель на радианы).

## ЦИКЛ «ДЛЯ КАЖДОГО» В QBASIC (1-й урок)

Цель работы: научиться писать программы на языке QBasic, содержащие циклы.

### **Запуск приложения**

- 1. Запустите OBasic двойным щелчком по иконке и на рабочем столе;
- 2. Для начала работы нажмите клавишу Esc.

## *Запомните!*

*Переключение на кириллицу (ru) – Ctrl + Shift с правой стороны; Переключение на латиницу (en) – Ctrl + Shift с левой стороны.*

Пример программы, которая выводит на экран кубы целых чисел, от 10 до 20:

```
CLS<br>10 FOR x = 10 TO 20 STEP 1<br>20 PRINT x ^ 3<br>30 NEXT x<br>40 END
```
# **Задание №1**

Напишите программу, которая бы выводила на экран корни целых чисел от 1 до 9.

## **Задание №2**

Напишите программу, которая бы выводила на экран значения функции  $\sin\left(\sqrt{x}\right)$  в диапазоне от 0 до 2 с шагом 0,25.

## **Задание №3**

Напишите программу, которая бы выводила на экран таблицу умножения для числа 5:

```
5*1=55*2=105*3=15
…
5*10=50Указания:
```
- выражение в кавычках "…" будет выводиться без изменений;
- для переменной кавычки не ставить;
- Переменные и текст разделять знаком *точка с запятой*.

Как изменить текст программы, чтобы она вывела на экран всю таблицу умножения?

# ЦИКЛ «ДЛЯ КАЖДОГО» В QBASIC (2-й урок)

Цель работы: научиться писать программы на языке QBasic, содержащие циклы.

#### **Запуск приложения**

- 1. Запустите OBasic двойным щелчком по иконке и на рабочем столе;
- 2. Для начала работы нажмите клавишу Esc.

*Запомните!*

*Переключение на кириллицу (ru) – Ctrl + Shift с правой стороны; Переключение на латиницу (en) – Ctrl + Shift с левой стороны.*

Пример программы, которая выводит на экран сумму первых 20 членов ряда:  $1 + \frac{1}{2} + \frac{1}{3} + \frac{1}{4} + \dots + \frac{1}{20}$  $\frac{1}{4} + ... + \frac{1}{20}$ 1 3 1 2  $1 + \frac{1}{1} + \frac{1}{1} + \dots +$ 

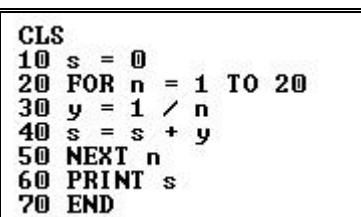

### **Задание №1**

Напишите программу, которая бы выводила на экран сумму натуральных чисел от 1 до 100.

### **Задание №2**

Напишите программу, которая бы выводила на экран сумму членов ряда: 2 2  $12^2$  $\frac{1}{5^2} + ... + \frac{1}{12}$  $\frac{1}{2} + ... + \frac{1}{22}$ .

### **Задание №3**

Напишите программу, которая бы выводила на экран результат произведения первых 10 членов последовательности: sin(1)\*sin(2)\*...\*sin(10).

### **Задание №4**

Напишите программу, которая бы выводила на экран результат суммы четных чисел от 2 до 1000.

### **Задание №5**

Напишите программу, которая бы выводила на экран число пи с некоторой точностью, если:

$$
\pi \approx \sum_{0}^{100000} (-1)^k \frac{4}{2 \cdot k + 1}
$$

## ГРАФИЧЕСКИЕ ВОЗМОЖНОСТИ В QBASIC (1-й урок)

Цель работы: научиться писать программы на языке QBasic, содержащие графические элементы.

### **Запуск приложения**

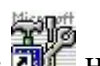

- 1. Запустите QBasic двойным щелчком по иконке на рабочем столе;
- 2. Для начала работы нажмите клавишу Esc.

Справка:

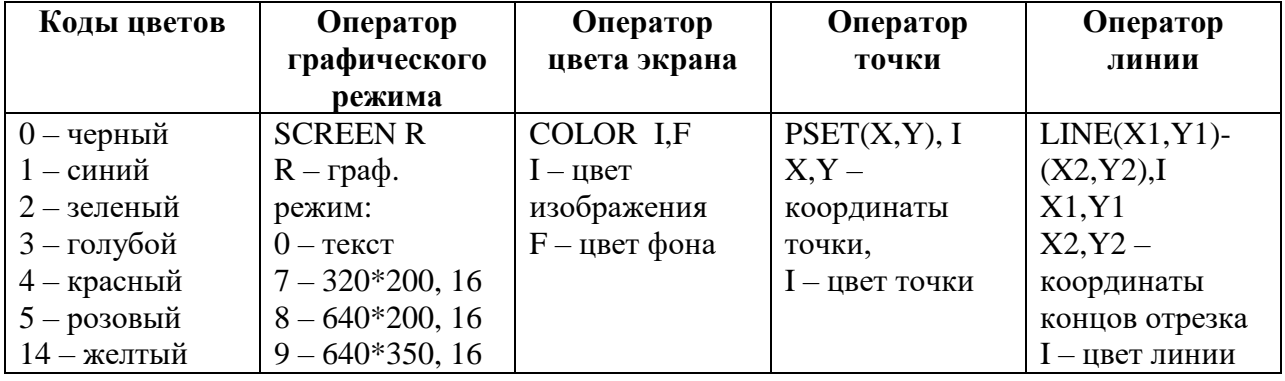

Пример программы, которая рисует желтую линию на синем фоне:

```
CLS
10 SCREEN 9<br>20 COLOR 0, 1<br>30 LINE (20, 20)-(80, 90), 14<br>40 END
```
## **Задание №1**

Напишите программу, которая рисует в центре зеленого экрана желтую точку. Режим экрана – 9.

## **Задание №2**

Напишите программу, которая синюю линию, которая делит черный экран по диагонали:

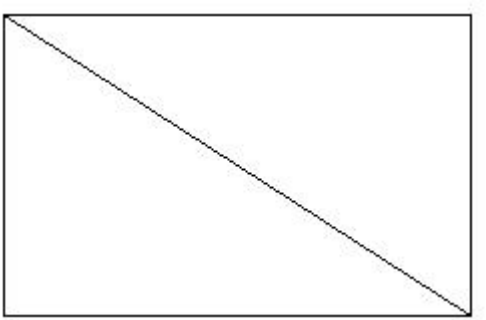

Режим экрана – 8.

## ГРАФИЧЕСКИЕ ВОЗМОЖНОСТИ В QBASIC (2-й урок)

Цель работы: научиться писать программы на языке QBasic, содержащие графические элементы.

### **Запуск приложения**

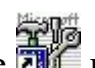

- 1. Запустите QBasic двойным щелчком по иконке на рабочем столе;
- 2. Для начала работы нажмите клавишу Esc.

Справка:

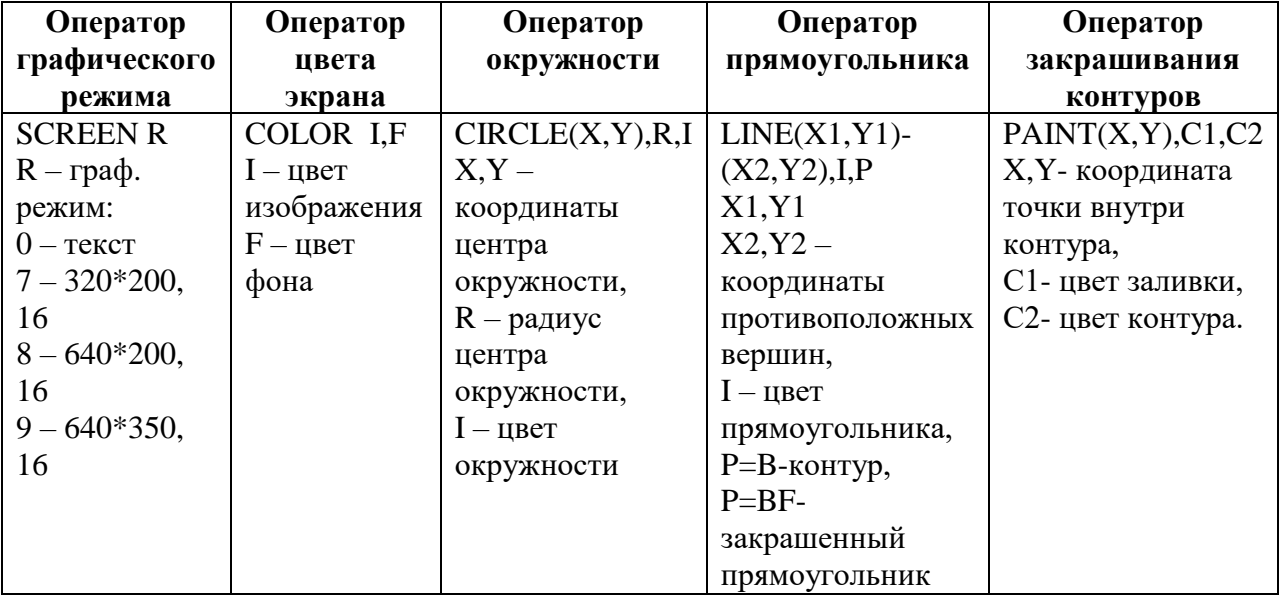

Коды цветов: 0 – черный, 1 – синий , 2 – зеленый, 3 – голубой, 4 – красный, 5 – розовый,  $14 -$ желтый.

#### A (60.30) **Задание №1** Напишите программу, которая MDO 55, рисует светофор на черном фоне. Режим экрана – 9. Красный Синий **Задание №2** MOO, 100i Желтый Напишите программу, которая рисует снеговика.7100 1451 Зеленый

<sup>8</sup>B (140, 170)

## АНИМАЦИЯ В QBASIC

Цель работы: научиться писать программы на языке QBasic, воспроизводящие анимацию.

#### **Запуск приложения**

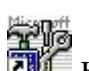

- 1. Запустите QBasic двойным щелчком по иконке **на рабочем столе**;
- 2. Для начала работы нажмите клавишу Esc.

Справка:

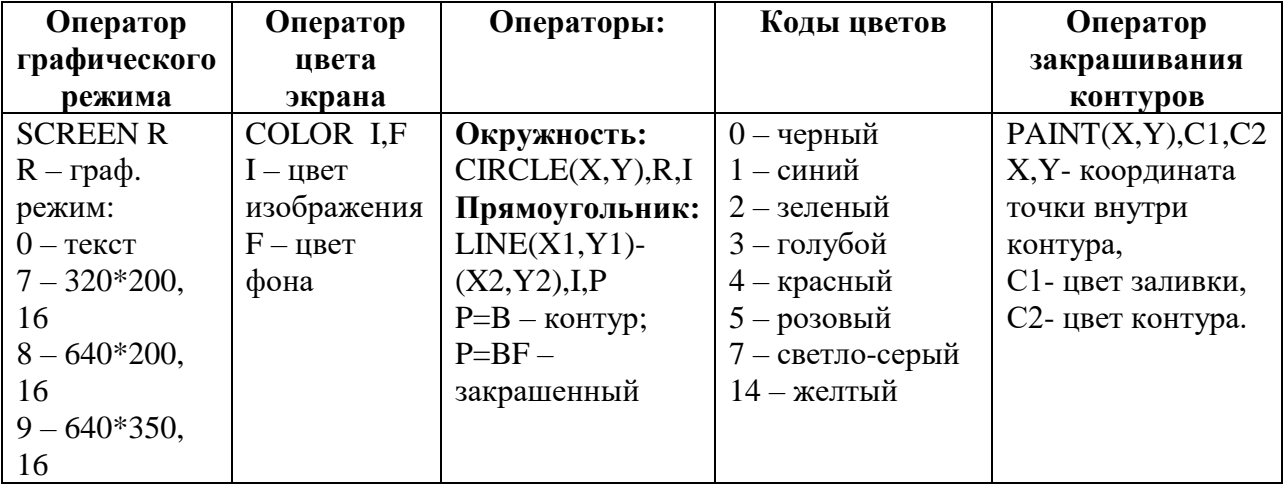

## **Задание №1**

Напишите программу, по которой компьютер воспроизведет анимацию движения красного круга R=7 на черном фоне, по траектории, задаваемой формулой:  $y = 0.5x$ , с шагом 0,1 в диапазоне значений x от 0 до 640.

### **Задание №2**

Напишите программу, по которой компьютер воспроизведет анимацию заполнения экрана прямоугольником зеленого цвета по закону  $y = 0.546875x$  с шагом 0,1 в диапазоне значений x от 0 до 640. Указание: координата верхней левой точки прямоугольника остается постоянной (0,0), меняется только координата нижней правой точки; очистку экрана проводить не надо.

## ВЕТВЛЕНИЯ В QBASIC (1-й урок)

Цель работы: научиться писать программы на языке QBasic, содержащие ветвления.

### **Запуск приложения**

1. Запустите QBasic двойным щелчком по иконке на рабочем столе;

2. Для начала работы нажмите клавишу Esc.

*Запомните!*

*Переключение на кириллицу (ru) – Ctrl + Shift с правой стороны; Переключение на латиницу (en) – Ctrl + Shift с левой стороны.*

Пример программы вычисления выражения  $\frac{1}{\overline{\sigma}}$  :

```
10 PRINT "введите х"<br>20 INPUT ×<br>30 IF × = 0 THEN PRINT "решения нет" ELSE PRINT 1 / ×
40 END
```
## **Задание №1**

*x*

0.75

- 1. Напишите программу для вычисления выражения  $\frac{0.75}{x-1^{x}}$
- 2. Для запуска программы нажмите F5;
- 3. Проверьте программу при значении x=1.

## **Задание №2**

- 1. Напишите программу для вычисления выражения  $\sqrt{x^3 17}$
- 2. Для запуска программы нажмите F5;
- 3. Подставьте такое значение X, чтобы подкоренное выражение было меньше нуля.

## ВЕТВЛЕНИЯ В QBASIC (2-й урок)

Цель работы: научиться писать программы на языке QBasic, содержащие ветвления.

### **Запуск приложения**

- 1. Запустите QBasic двойным щелчком по иконке на рабочем столе;
- 2. Для начала работы нажмите клавишу Esc.

*Запомните! Переключение на кириллицу (ru) – Ctrl + Shift с правой стороны; Переключение на латиницу (en) – Ctrl + Shift с левой стороны.*

## **Задание №1**

1. Напишите программу для вычисления выражения l I ∤ ſ  $+\cos x$ ,  $x \ge$  $=\left\{ 6^{(1-x)x}, x\right\}$ =  $5 + \cos x, x \ge 10$  $6^{(1-\sqrt{x})}$ ,  $x < 10$  $x \mathbf{I}$ .  $x$ *x y x*

- 2. Для запуска программы нажмите F5;
- 3. Введите любое значение x.

## **Задание №2**

- 1. Напишите программу для вычисления выражения l I ∤ ſ  $\,<$  $=\begin{cases} (x+1)^{x}, x \ge 4 \\ x^{(2+\cos x)}, x < 4 \end{cases}$  $(x+1)^{x}, x \ge 4$  $x^{(2+\cos x)}$ .  $x$  $x + 1$ ,  $x$  $y = \begin{cases} y = 2 + \cos x \end{cases}$ *x*
- 2. Для запуска программы нажмите F5;
- 3. Введите любое значение x.

Золотухин К.Г.

## ВЕТВЛЕНИЯ В QBASIC (3-й урок)

Цель работы: научиться писать программы на языке QBasic, содержащие ветвления.

#### **Запуск приложения**

1. Запустите QBasic двойным щелчком по иконке на рабочем столе;

2. Для начала работы нажмите клавишу Esc.

*Запомните! Переключение на кириллицу (ru) – Ctrl + Shift с правой стороны; Переключение на латиницу (en) – Ctrl + Shift с левой стороны.*

### **Задание №1**

Имеется программа для определения четности числа:

```
CLS
-000<br>20 IF N MOD 2 = 0 THEN PRINT "четное число" ELSE PRINT "нечетное число"<br>30 END
```
*Критерий четности числа: если после деления на 2 остаток равен нулю, то число четное.*

3. Напишите программу, в которой задается критерий нечетности числа.

## **Задание №2**

Имеется программа сравнения вводимого числа с числом 32:

```
CLS<br>10 PRINT "введите число а"
10 INPUT a<br>30 IF a > 32 THEN PRINT "это число больше 32" ELSE GOTO 40<br>40 IF a < 32 THEN PRINT "это число меньше 32" ELSE GOTO 50<br>50 IF a = 32 THEN PRINT "это число 32" ELSE GOTO 60<br>60 END
```
4. Напишите программу для сравнения двух вводимых чисел a и b